Ortho2 ViewPoint Instructions For

# Bentson Copple & Associates Operational Statistics

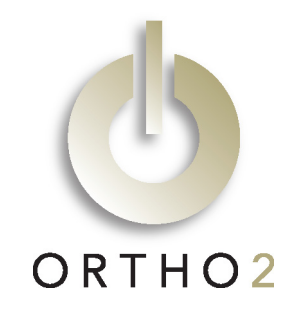

*As part of the data they collect for the valuation of an orthodontic practice, Bentson Copple & Associates ask for key office operating statistics. The following instructions will help you access this information in Ortho2 ViewPoint.* 

# Financial

## Yearly Doctor Hours Worked

The number of doctor hours is found on the Practice Statistical Analysis\* report.

#### Main Menu > Practice Reports > Financial > Practice Statistical Analysis

Select the desired date range, office location, and doctor. View the report and read the number from the Doctor Hrs column in the Summary section as shown below.

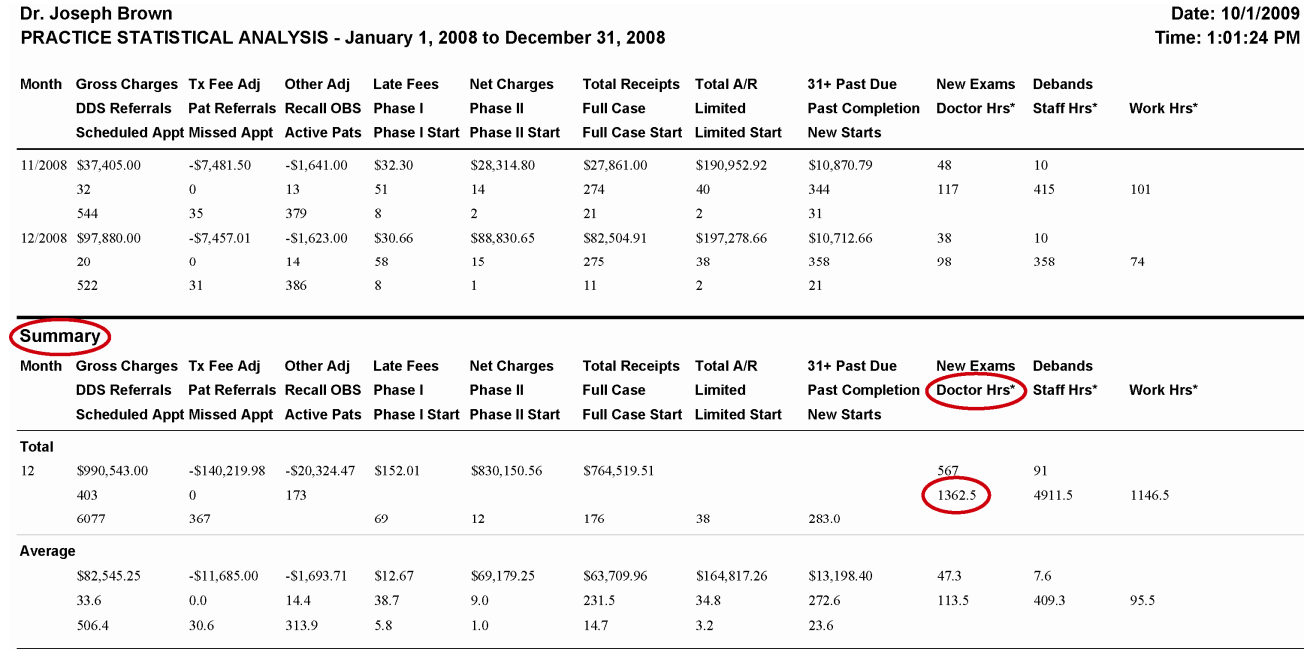

\* For details on the setup and use of the Practice Statistical Analysis report please request a copy of "Using the Practice Statistical Analysis Report" from any Ortho2 representative or download a copy from www.ortho2.com > White Papers.

## Yearly Doctor Days Worked

The number of doctor days can be counted from the Grid Scheduler Template Calendar.

### Grid Scheduler  $\frac{11}{2}$  > Grid Tools menu  $\frac{11}{2}$  > Template Calendar

You can view your past grids a month at a time and manually count the number of days worked. In our image on the next page, you can see that we have defined a color to identify each different template used. The "non‐working day" template is defined in yellow; therefore, you could simply count up all non‐yellow days.

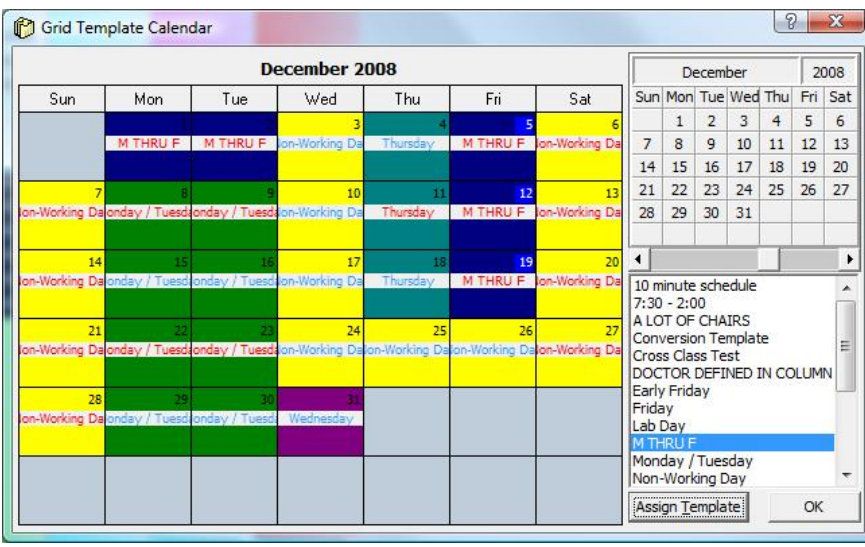

## Annual Practice Production

Annual practice production appears on the Transaction Summary report.

### Main Menu > Practice Reports > Financial > Transaction Summary

Select the desired date range, office location, and doctor. View the report and read lines H, I, and J at the end of the report.

- Line H: Total of charges prior to adjustments.
- Line I: Total of all adjustments (such as treatment fee discounts or write-offs) made to accounts within that date range.
- Line J: Total of all adjusted charges. All adjustments are subtracted from gross charges, giving a true view of the total charges within that date range.

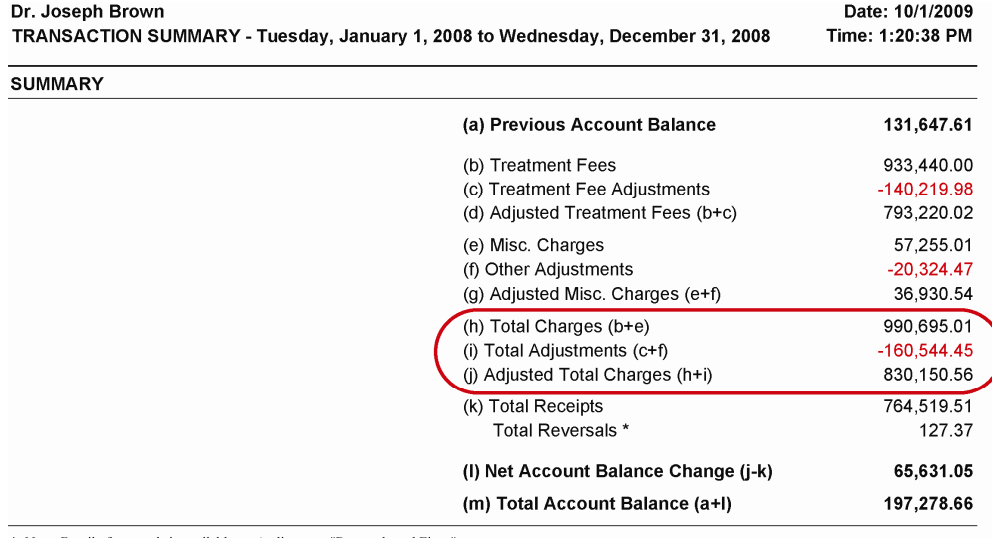

\* Note: Detail of reversals is available on Audit report "Reversals and Fixes'

## Annual Collections, Net

Annual collections appear on the Transaction Summary report.

Main Menu > Practice Reports > Financial > Transaction Summary

Select the desired date range, office location, and doctor. View the report and read line K and the line below it.

- Line K: Total of all receipts applied to patient accounts within that date range.
- Total Reversals: Total of all reversed receipts within that date range. This would generally imply receipts posted or received in error.

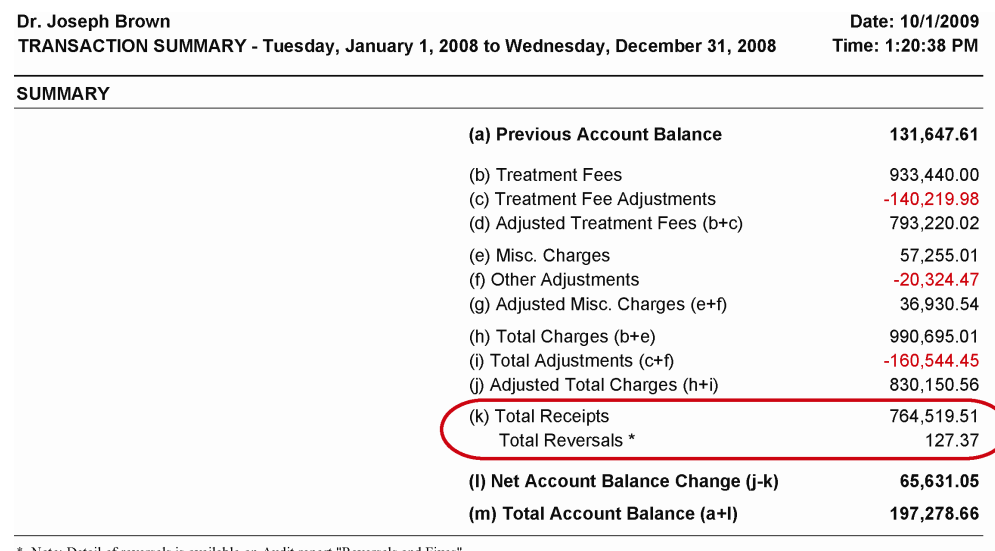

Note: Detail of reversals is available on Audit report "Reversals and Fixe

## Accounts Receivable, Gross and Accounts Receivable > 60 days

Both the gross A/R and the portion of that which is greater than 60 days can be found on the A-R Aging reports.

### Main Menu > Practice Reports > Financial > A-R Aging Past Date

Select the desired date. View the report (it may take a while to generate). Read the Account Balance total for accounts receivable. Then add together the 61–90 amount and the 91+ amount to find the amount greater than 60 days.

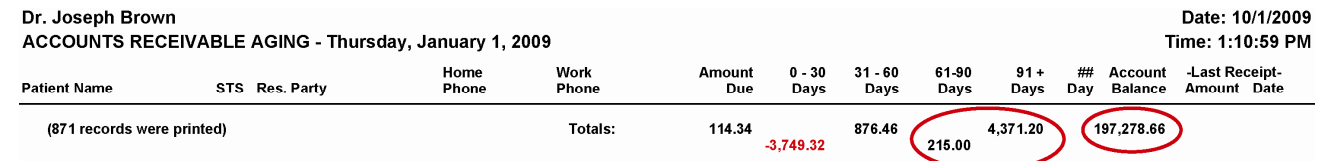

# **Operational**

## New Patient Exams

The number of new patient exams is found on the Practice Statistical Analysis\* report.

### Main Menu > Practice Reports > Financial > Practice Statistical Analysis

Select the desired date range, office location, and doctor. View the report and read the number from the New Exams column in the Summary section.

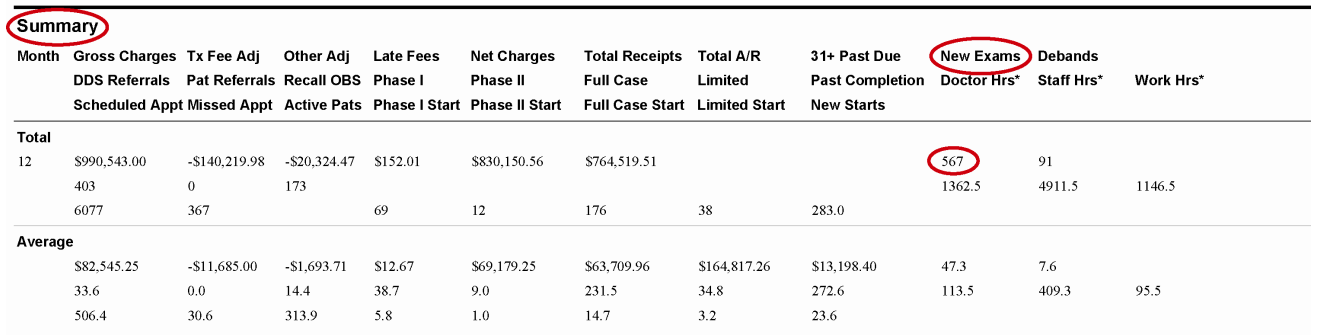

Alternately, the number of new patient exams can be found on the Kept Procedures Summary - by Year report (in the Appointment reports). Select the desired date range, office location, and doctor. Then select your new exam procedures from the list. View the report and read the number from the Total Count line.

### Case Starts

The number of case starts is found on the Practice Statistical Analysis\* report.

#### Main Menu > Practice Reports > Financial > Practice Statistical Analysis

Select the desired date range, office location, and doctor. View the report and read the numbers from the Phase I Start, Phase II Start, Full Case Start, and Limited Start columns in the Summary section as shown on the next page. (Note: the New Starts column specifically excludes Phase II Starts.)

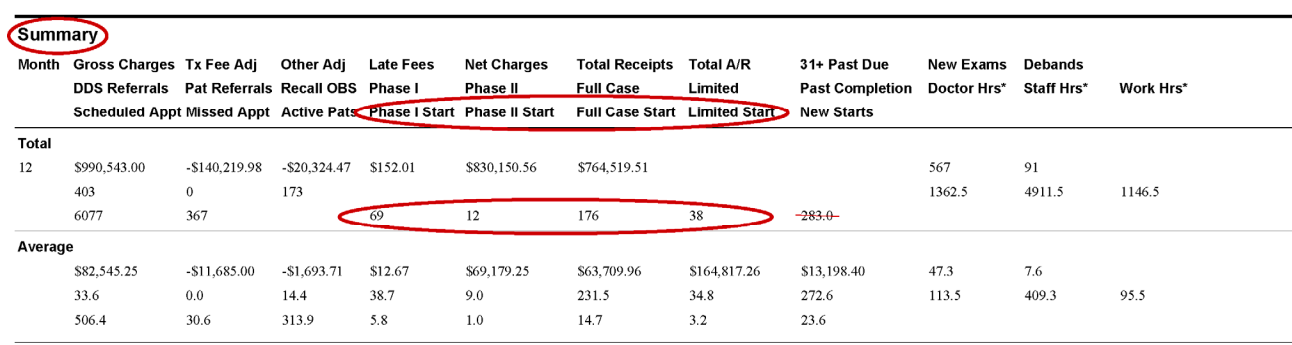

### Total Case Completions/Debands

The number of debands is found on the Practice Statistical Analysis\* report.

### Main Menu > Practice Reports > Financial > Practice Statistical Analysis

Select the desired date range, office location, and doctor. View the report and read the number from the Debands column in the Summary section.

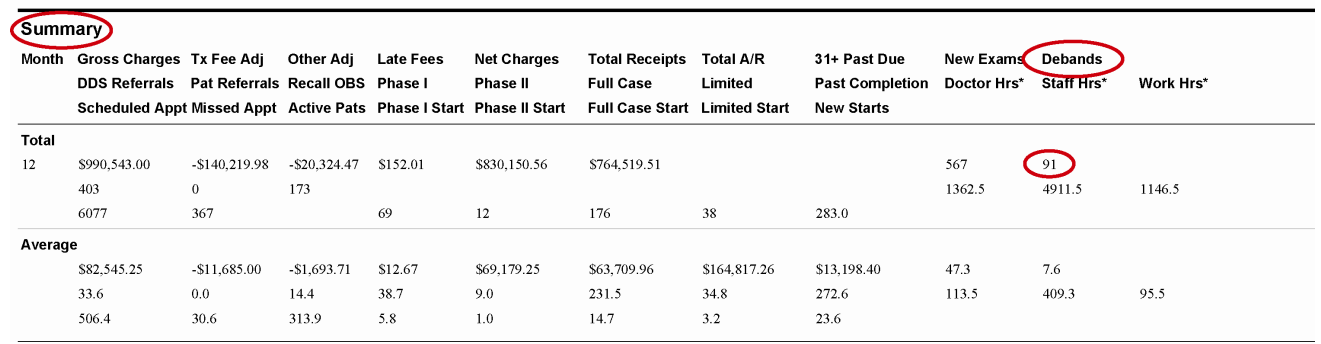

\* For details on the setup and use of the Practice Statistical Analysis report please request a copy of "Using the Practice Statistical Analysis Report" from any Ortho2 representative or download a copy from www.ortho2.com > Support & Learning > Documentation > ViewPoint > ViewPoint.

Alternately, the number of debands is found on the Kept Procedures Summary - by Year report. Select the desired date range, office location, and doctor. Then select your deband procedures from the list. View the report and read the number from the Total Count line.

### Active Patients

Both the exact number of active patients on specific dates and the average number of active patients within a date range can be found on the Practice Statistical Analysis\* report.

### Main Menu > Practice Reports > Financial > Practice Statistical Analysis

Select the desired date range, office location, and doctor. View the report and read the Phase I, Phase II, Full Case, and Limited columns as shown on the next page.

In the monthly totals section, this field will show the number of active patients on the last day of the month (or last day of the range, in the case of a partial month).

In the Summary section, the Average portion will show the average number of active patients for the range of the report.

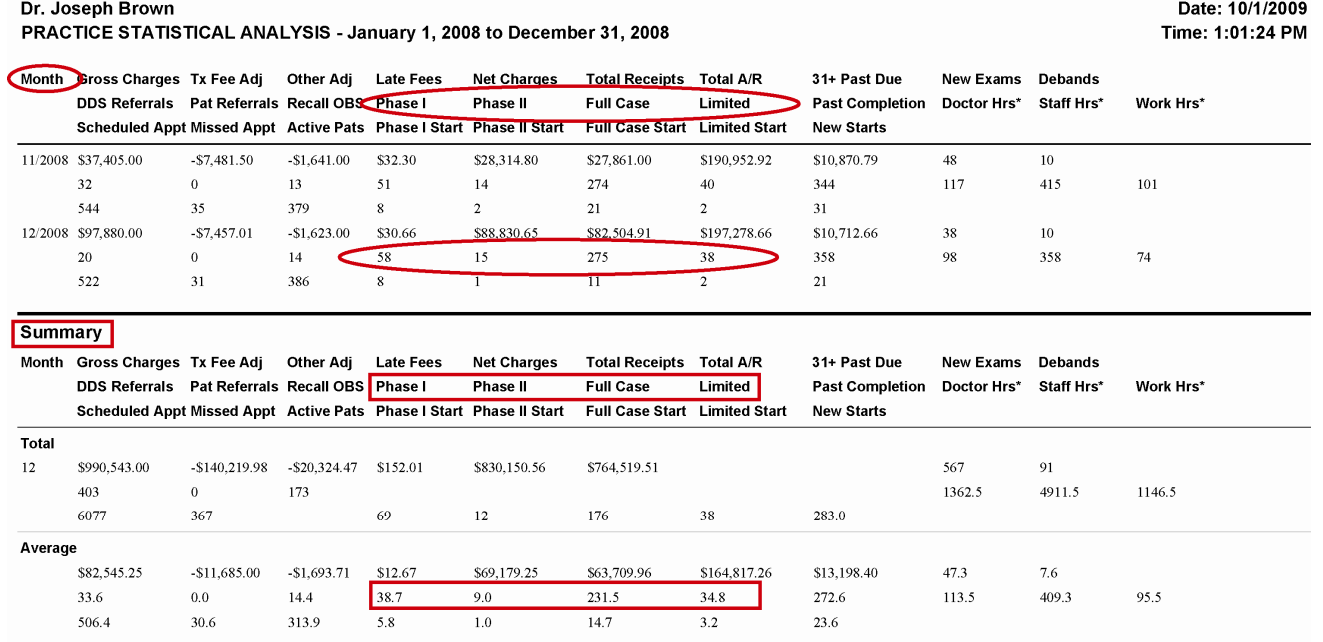

Alternately, the number of patients currently in any of these statuses can be found with the Patient Names by Status report (in the Patient reports).

Additionally, the Status Count Comparison report (in the Status reports) will show the number of patients in each status on any two dates.

## Active Patients Paid in Full (#)

The number of active patients who have paid in full can be found by running the Patient Balance List with a subgroup.

### Main Menu > Practice Reports > Financial > Patient Balance List

Under Group Options, select Subgroup. Use a subgroup for patients in any active status and with a balance less than or equal to zero.† View the report and read the total number of records.

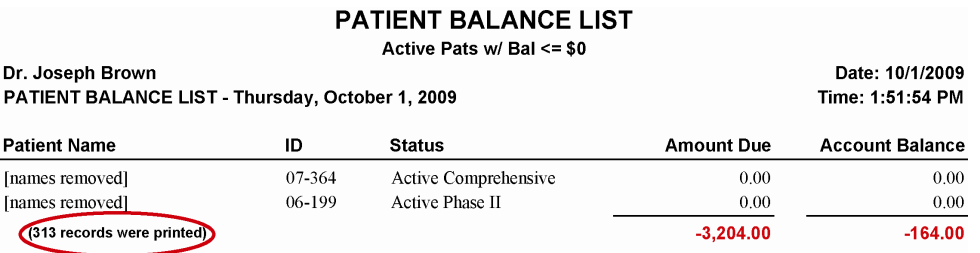

In addition, the number of these patients who paid in full at the start of treatment can be found by running the Transactions by Type report with the same subgroup.

### Main Menu > Practice Reports > Financial > Transactions by Type

Select a date range to accommodate all active patients start dates and select your paid in full treatment fee adjustment. Under Group Options, select Subgroup and use the same subgroup as before. View the report and read the total number of records. Because each patient is included twice (due to both the discount and its offset being included), divide this number in half.

**TRANSACTIONS BY TYPE** 

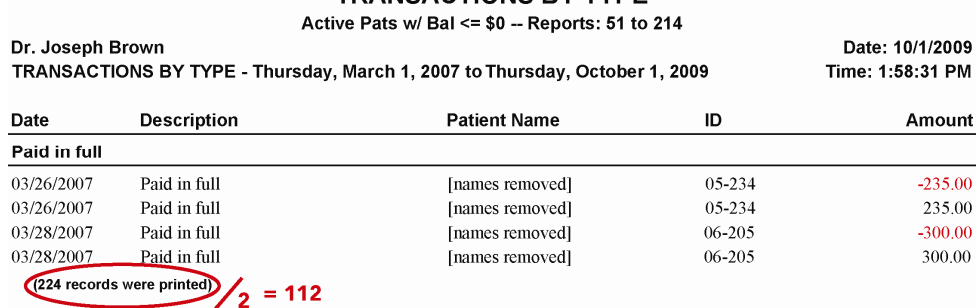

### Patients on Recall Status and Patients in Retention

Both the number of patients in recall status and the number of patients in retention can be found with the Status Count Comparison report.

### Main Menu > Practice Reports > Status > Status Count Comparison

Select the two dates you wish to compare. View the report and read the "# in on" columns for the line with your recall status. If you have more than one recall status, add the appropriate lines together. Then read the "# in on" columns for the line with your retention status. If you have more than one retention status, add the appropriate lines together.

#### **STATUS COUNT COMPARISON**

**All Patients** 

Dr. Joseph Brown STATUS COUNT COMPARISON - Thursday, October 1, 2009

Date: 10/1/2009 Time: 1:37:24 PM

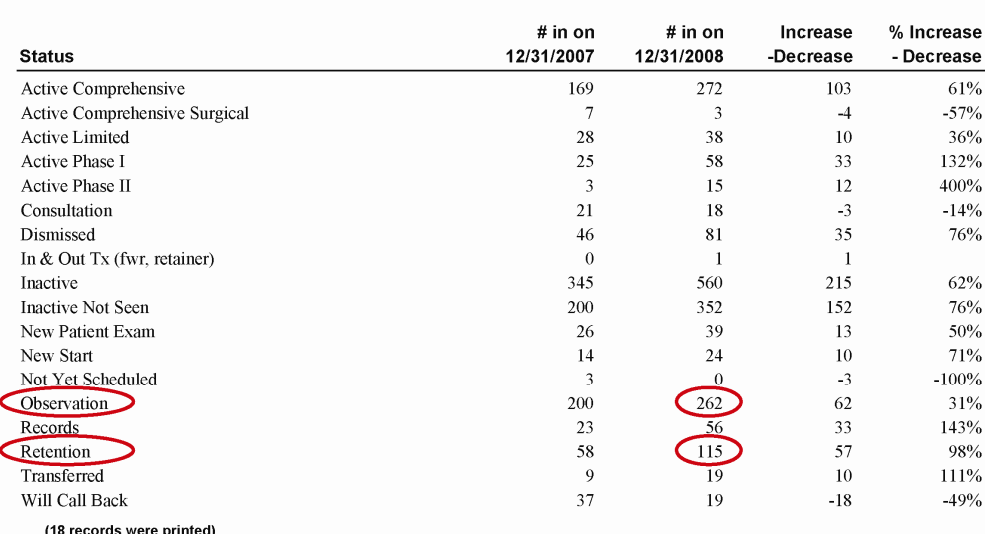

Alternately, the number of patients currently in these statuses can be found with the Patient Names by Status report (in the Patient reports).

### Average Number of Patients Seen per Day

The average number of doctor days can be calculated from the Kept Procedures Summary - by Year report.

#### Main Menu > Practice Reports > Appointment > Kept Procedures Summary - by Year

Select the desired date range, office location, and doctor. Then select All procedures from the list. View the report and read the number for the desired year from the Total Count line.

Finally divide this total by the Yearly Doctor Days Worked (from page 1 of these instructions) following this formula:

Total Kept Procedures for Year / Yearly Doctor Days Worked = Average Number of Patients Seen per Day

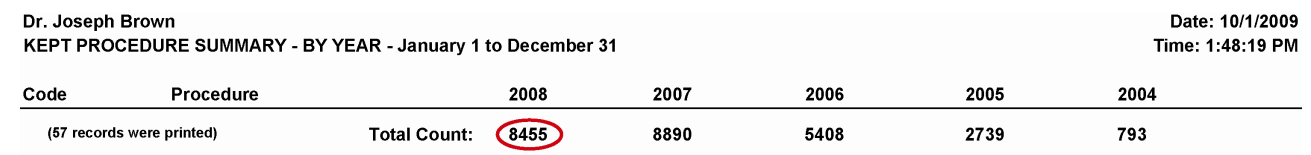

Alternately, patients per day is graphed on the Practice Statistical Analysis report. However, this report defines "day" as eight hours, not as a calendar day.

### % Adult Patients in Active Treatment

The percentage of active treatment patients who are adults can be calculated from running the Patient Names by Status report with subgroups.

#### Main Menu > Practice Reports > Patient > Patient Names by Status

Select your active statuses from the list. View the report and read the totals. Add the totals together.

Select the same statuses. Use a subgroup for patients whose "Age in Years" is greater than or equal to 18.† View the report and read the totals. Add the totals together.

#### Finally, calculate the percentage following this formula:

Total from the Second Report ∕ Total from the First Report × 100 = % Adult Patients in Active Treatment

All Patients -- Status: AC, ACS, AL, AP1, AP2

Dr. Joseph Brown PATIENT NAMES BY STATUS - Thursday, October 1, 2009

#### **Patient Name** Code Phase  $AC$ Inames removed (331 records were printed for AC) **ACS** [names removed] (3 records were printed for ACS)  $AL$ [names removed] (45 records were printed for AL)  $AP1$ [names removed] (65 records were printed for AP1)  $AP2$ [names removed] (22 records were printed for AP2)

### Percent Dentist/Patient/Other Referrals

The percentage of new exams referred from each of these sources can be calculated from the Practice Statistical Analysis\* report.

### Main Menu > Practice Reports > Financial > Practice Statistical Analysis

Select the desired date range, office location, and doctor. View the report and read the New Exams, DDS Referrals, and Pat Referrals columns in the Summary section.

Then calculate the percentages following these formulas:

DDS Referrals ∕ New Exams × 100 = Percent Dentist Referrals

Pat Referrals ∕ New Exams × 100 = Percent Patient Referrals

100 − (Percent Dentist Referrals + Percent Patient Referrals) = Percent Other Referrals

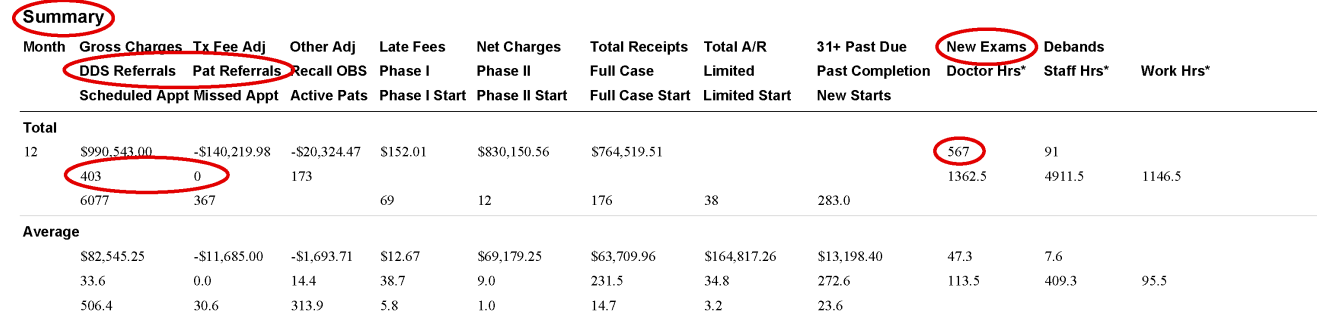

Alternately, the percentage of patients referred from each of these sources can be calculated from the Referral Detail by Referrer report (in the Referrer reports). If you only want patients entered within a date range, subgroup based on Entry Date. View the report and add up the numbers of patients referred by all dentist referrers, by all patient referrers, and by all other sources. Compare these against the total of all patients on the report (found at the bottom of the last page) to calculate the percentage.

Alternately, if you would like to know the percentage of patients referred by their own dentist, not just any dentist, this can be found in the summary section of the Referral Analysis report.

Date: 10/1/2009 Time: 1:50:53 PM

<sup>\*</sup> For details on the setup and use of the Practice Statistical Analysis report please request a copy of "Using the Practice Statistical Analysis Report" from any Ortho2 representative or download a copy from www.ortho2.com > Support & Learning > Documentation > ViewPoint > ViewPoint.

<sup>†</sup> If you need assistance with this subgroup, call Ortho2 Software Support at (800) 346-4504.

## Average Fees

The average comprehensive treatment fee (adolescent), average comprehensive treatment fee (adult), average phase I fee, and average phase II fee can all be calculated using the Contract Totals report with subgroups.

### Main Menu > Practice Reports > Financial > Contract Totals

Select the desired date range (of start dates). Under Group Options, select Subgroup. Use a subgroup for patients who are in your comprehensive treatment phase and whose "Age in Years" is less than 18.† View the report and read the total number of records and the Contract Amt. column.

Select the same date range, and select Subgroup. Use a subgroup for patients who are in your comprehensive treatment phase and whose "Age in Years" is greater than or equal to 18.† View the report and read the total number of records and the Contract Amt. column.

Select the same date range, and select Subgroup. Use a subgroup for patients who are in phase I.<sup>†</sup> View the report and read the total number of records and the Contract Amt. column.

Select the same date range, and select Subgroup. Use a subgroup for patients who are in phase II.† View the report and read the total number of records and the Contract Amt. column.

For each report, calculate the average fee following this formula:

Contract Amt. Total ∕ Number of Records Printed = Average Treatment Fee

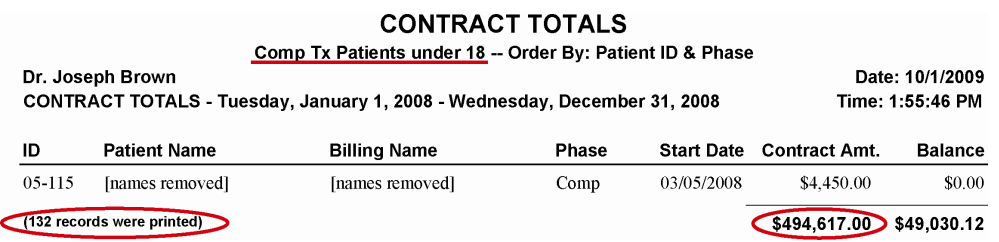

# **Contacts**

If you have any questions or need assistance with any of these items, please contact the Ortho2 Software Support Team. If you have any questions regarding the significance of these statistics or any aspect of orthodontic succession, including valuation, transition, placement, and financing, please contact Bentson Copple & Associates.

### **Bentson Copple & Associates**

397 South Swing Road Greensboro, NC 27409 www.bentsoncopple.com (800) 621-4664

Ortho2 1107 Buckeye Avenue Ames, IA 50010 www.ortho2.com (800) 346-4504 or (515) 233-1026